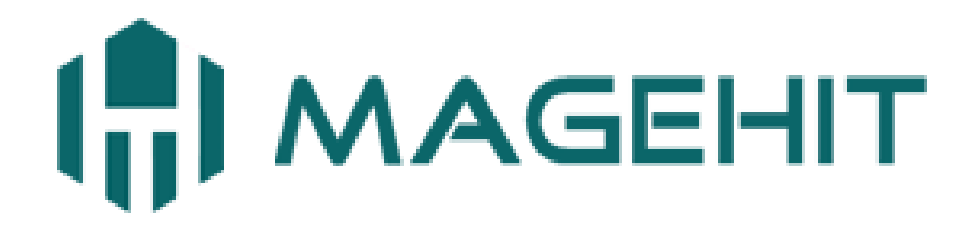

Website: [http://magehit.com](http://magehit.com/) Contact: [sale@magehit.com](mailto:sale@magehit.com)

# **RewardPoints Guide**

Version 3.2.1 - Oct 2014

**Integrate template of RewardPoints extension with your theme**. Before going to the configuration, You can please read the file

[Guide\\_Put\\_Code\\_Into\\_Template](http://magehit.com/user-guide/reward-points/Guide_put_code_into_template.pdf) to integrate with current your theme.

## ❖ Configuration

Go to **System** >> **Configurations** >> **Promotions** >> **Reward Points** >> **Configuration** to configure the extension.

#### **General**

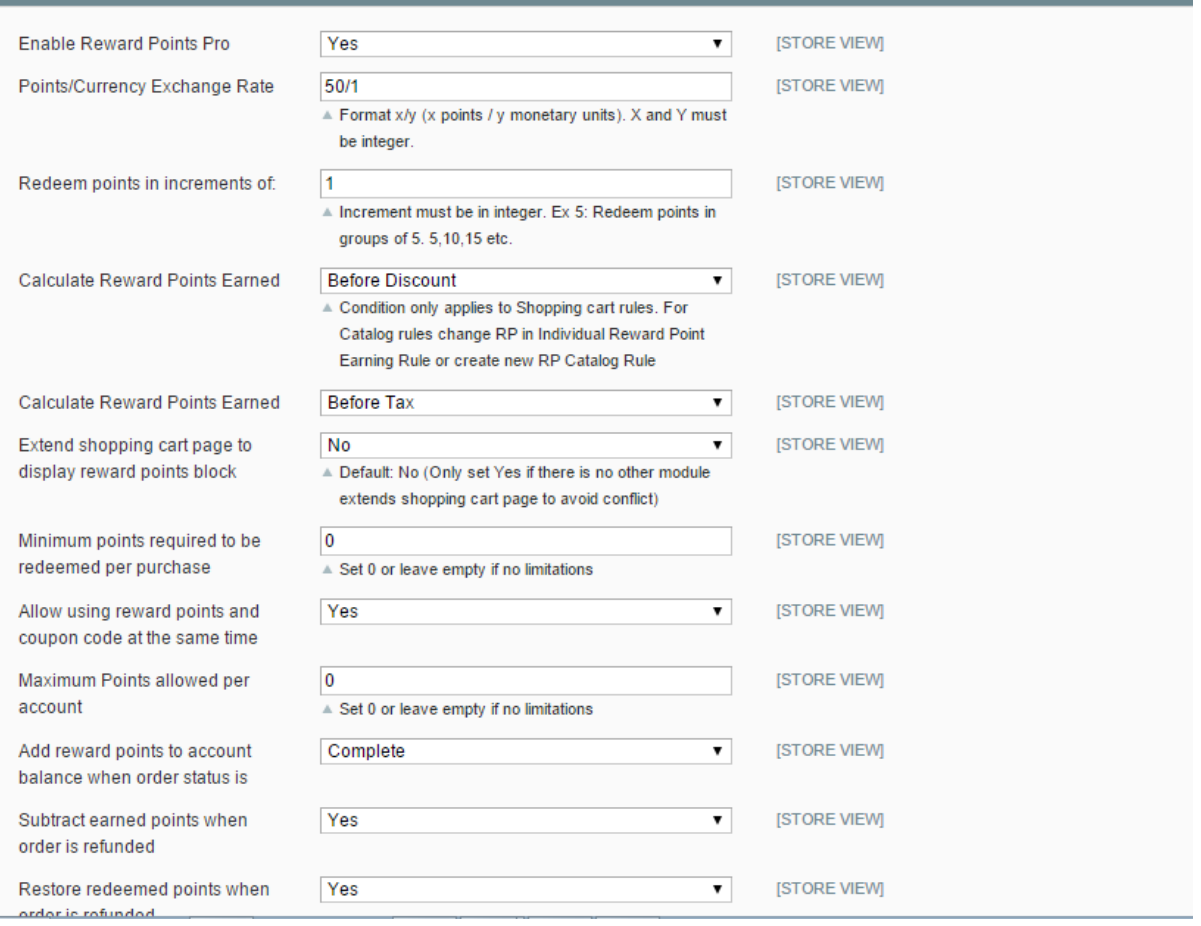

- Enable the module by selecting "Yes" in the **Enable Reward Points Pro** field
- **■** In the **Points/Currency Exchange Rate** field, insert a value with the type of x/y to define the exchange rate.
- In the **Redeem points in increments of** field, the default number is 1. You can insert any integer which will be used for spending points on cart.
- In the **Calculate Reward Points Earned** field (Before Discount/ After Discount), allow rewarding points before or after the discount.
- In the **Calculate Reward Points Earned** field (Before Tax, After Tax), allow rewarding points before or after the Tax.
- In the **Extend shopping cart page to display reward point block** field, select "Yes" for the cart page to be extended. In case you have any other module work on the cart page, you can insert the code manually (Please see more details at **Display Reward Points in Shopping cart page** in the **Theme integration** section)
- In the **Allow using reward points and coupon code at the same time** field, select "Yes" if you want to use both reward points and coupon code at the same time.
- In the **Minimum points required to be redeemed per purchase** field, the default number is 0. You can define the minimum points which customers can use for each purchase (enter 0 or leave it empty if no limitation).
- In the **Maximum points allowed per account** field, the default number is 0. You can set number of maximum points that an account can have. If a customer's balance reaches this value, he/she cannot earn points anymore (enter 0 or leave it empty if no limitation).
- In the Add reward points to account balance when order status is field, choose the status of the order. If the order is switched to this status, the points will be added to the account balance.
- $\textcolor{red}{\textbf{■}}$  In the **Subtract earned points when order is refunded** field, select "Yes" for automatically subtracting points when the order is refunded.
- In the **Restore redeemed points when order is refunded** field, select "Yes" for automatically restoring redeemed points back to balance on refunded orders.
- In the **Default Comment when importing points from CSV file** field, insert a note that will be used as a comment for the transaction of importing points from CSV file.
- In the **Default Reward Point Expiration (in days)** field, insert an integer (enter 0 or leave the field empty if the Reward Points will not expire).

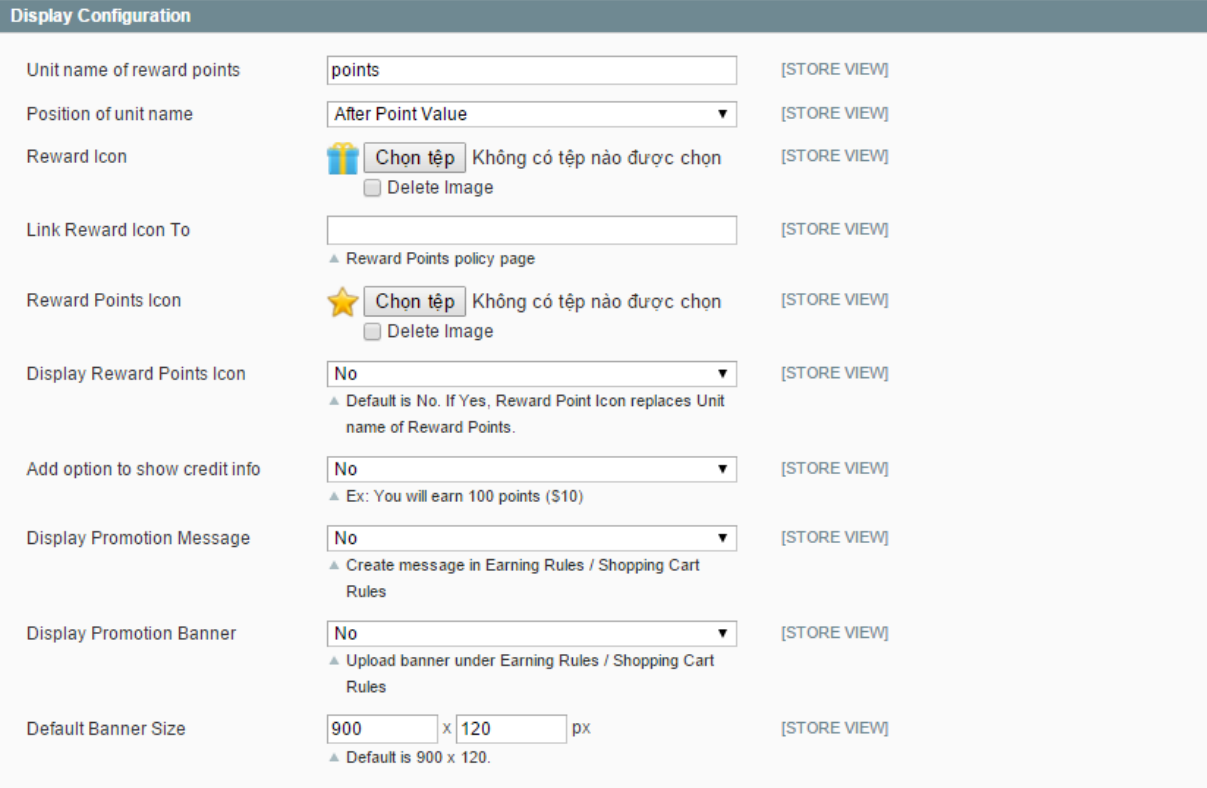

- You can choose to display **Unit names of reward points, Reward points Icon** on the frontend.
- I In the **Reward Icon** field, you can upload a reward icon and specify the link that it will direct to in the Link Reward Icon to field.
- Select "Yes" for the **Add option to show credit info** field to display the amount of money, which is equivalent to the number of points customers have.

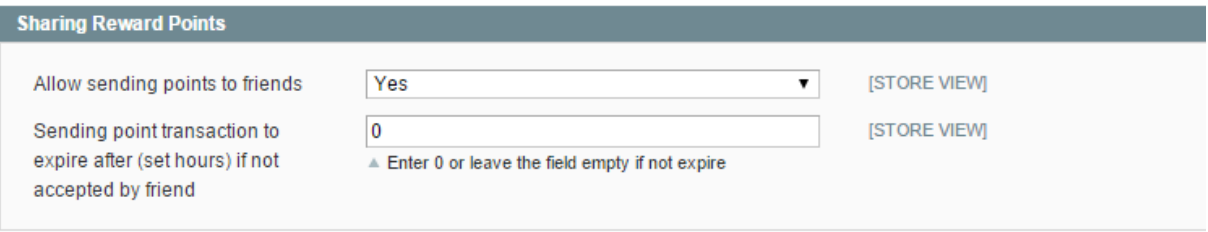

In the **Allow sending points to friends** field, select "yes" to allow customers to send points to their friends

In the **Sending point transaction to expire after (set hours) if not accepted by friend field,** enter the expiration time for the sent points back to the sender's account, if the friend has not registered after that time yet.

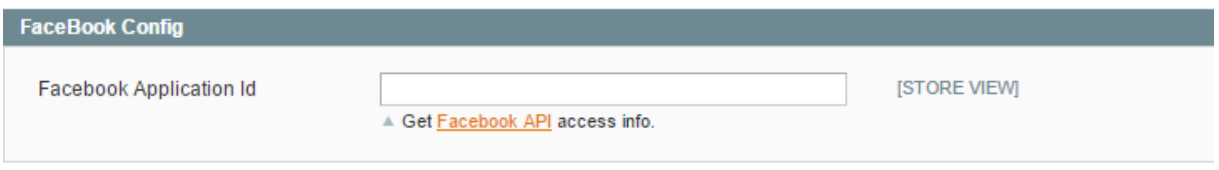

 $\ddot{\phantom{1}}$  The Reward Points Pro extension allows shop owners to reward customers for clicking the "Like" button. Please enter the Application ID and Key into this field.

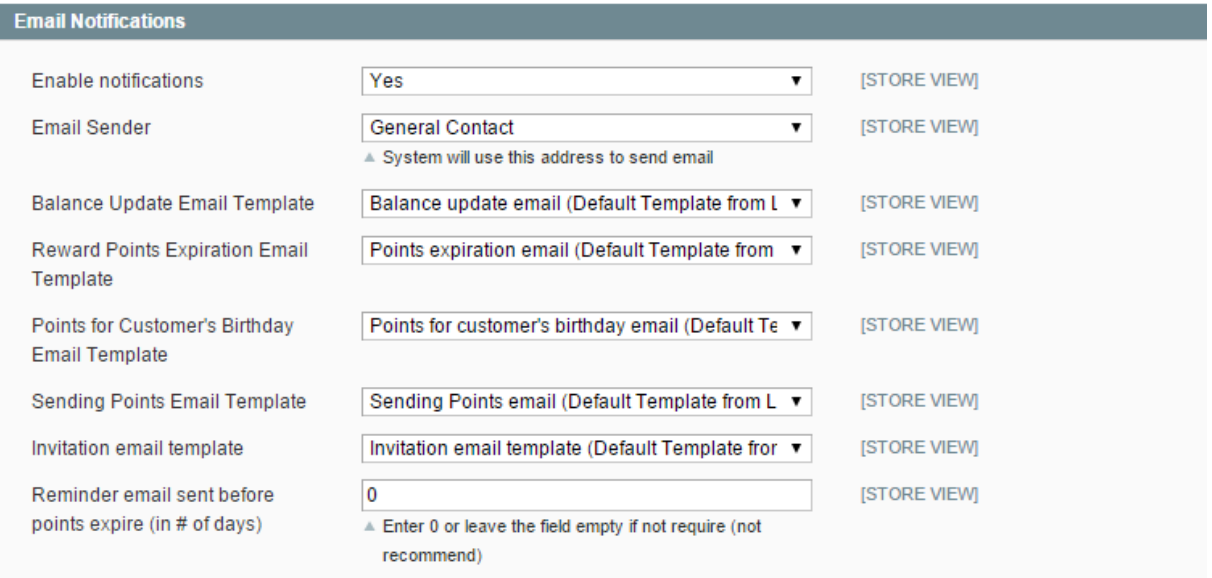

- The Reward Points Pro offers email templates for notifying customers of balance changes and sending point transactions. The administrator can enable this feature in the **Enable notifications**field.
- In the **Reminder email sent before points expire (in # of day)** field, you can define the time of notification . Before a period of time that the points , customer will receive a reminder email.

## **❖ Earning Rules**

## **Catalog earning rule**

From the Admin Panel, go to **Promotions** => **Reward Points Pro** =>**Earning Rules** => **Catalog Earning Rules**, click the button **Add a new rule**, you will see the Catalog Reward Rules page, which includes 3 tabs: Rule Information, Conditions, and Actions

#### **Rule Information**

In the rule information tab, you can set the name, description, executing priority, status, store view, customer group and active time for the rule

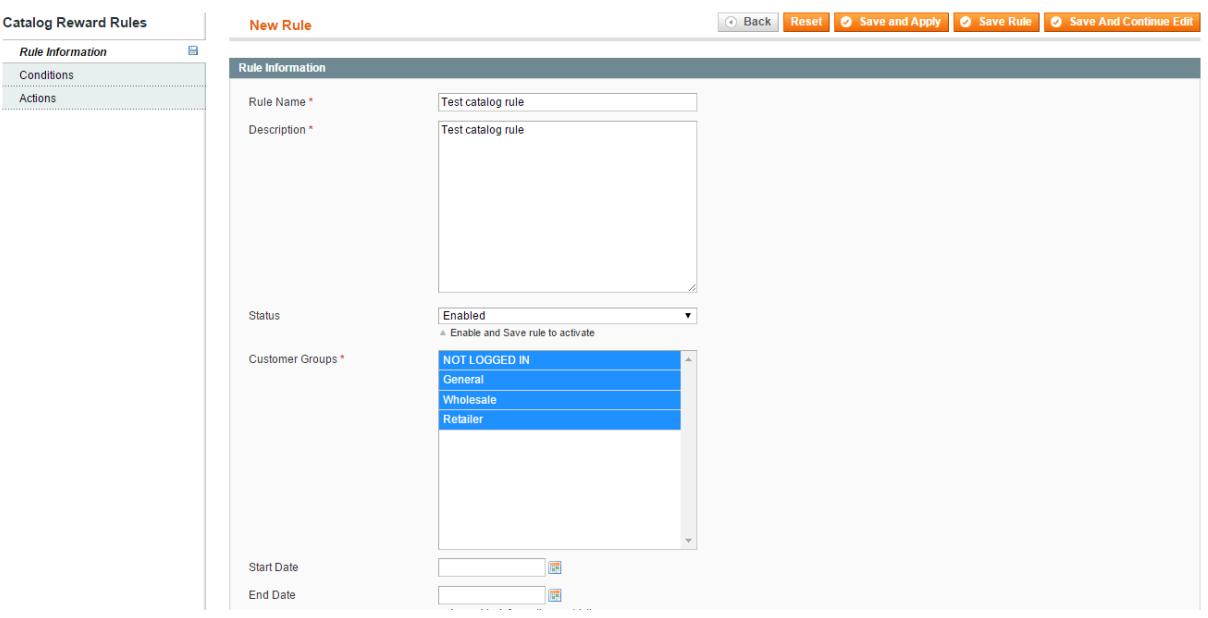

#### **Conditions**

In the conditions tab, you can set conditions to apply rewarded points for particular items.

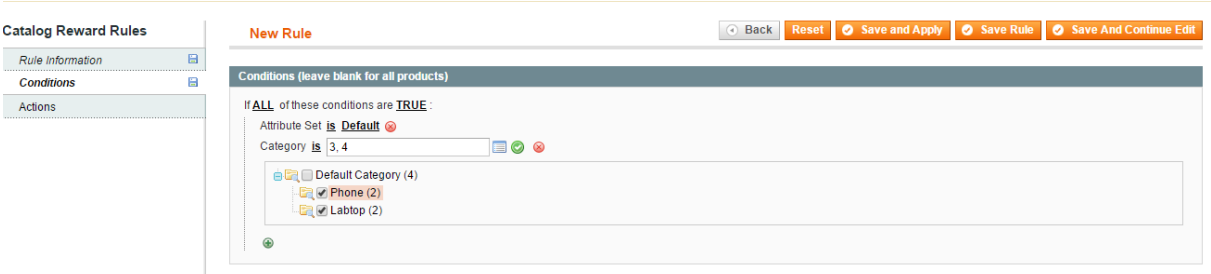

#### **Actions**

In the actions tab, you can set the number of points will be rewarded on items that meet the condition.

Stop further rules processing: The rules are processed by priority. If you set "Stop further rules processing" to "Yes", the next rule(s) (with lower priorities) will not be processed. In case that all the rules do not stop further rules processing, all the rules will be processed.

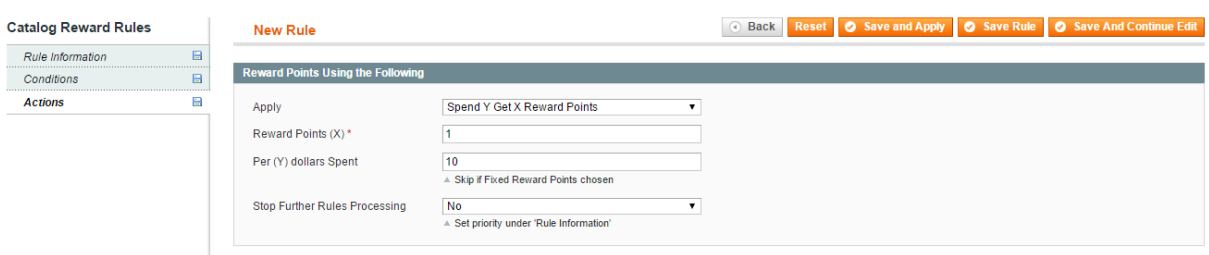

After creating a catalog rule, you need to click on the button **Save and Apply**

In case you have more than 500 products, you need to create a cronjob so that the catalog rule can be applied for all products. You can follow this instruction to setup a cronjob [http://magehit.com/blog/setting-up](http://magehit.com/blog/setting-up-cron-jobs-in-magento/)[cron-jobs-in-magento/](http://magehit.com/blog/setting-up-cron-jobs-in-magento/)

#### **Shopping cart earning rule**

The Shopping cart rules tab allows the administrator to reward points based on the Magento shopping cart rules (reward points on the order).

From the Admin Panel, go to **Promotions** => **Reward Points** => **Earning Rules** => **Shopping Cart Earning Rules**, click on **Add a new rule**, you will see the Shopping cart earning rule page, which includes 3 tabs: rule information, conditions and actions.

#### **Rule information**

In the rule information tab, you can set the name, description, execute priority, status, store view, customer group and active time for a rule

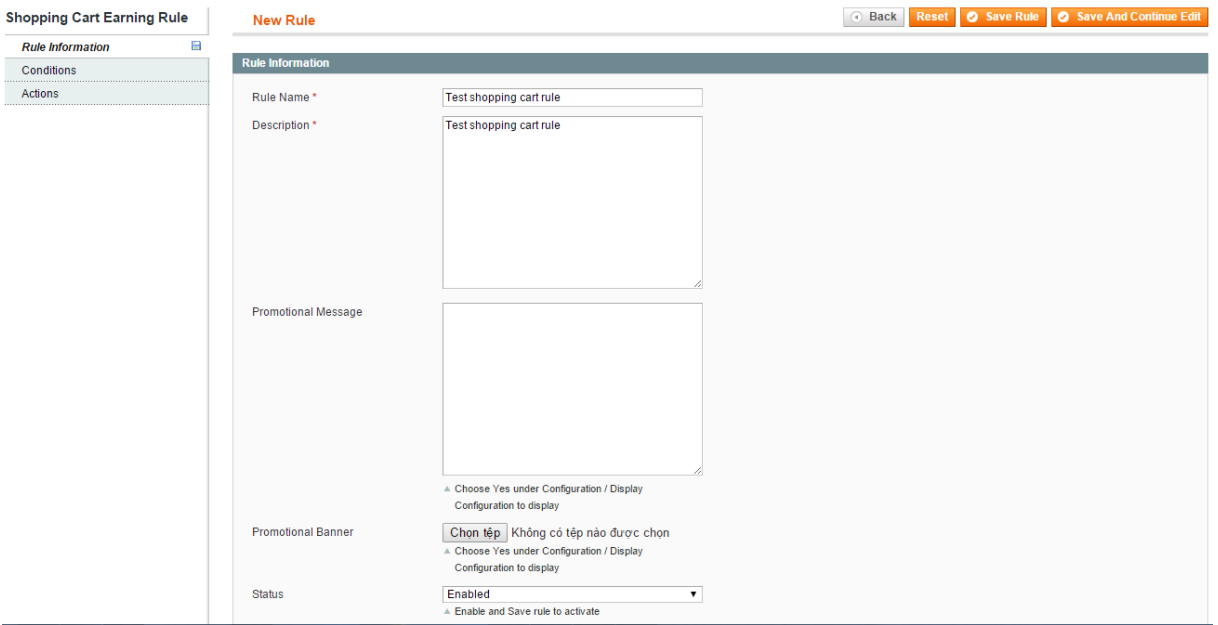

#### **Conditions**

In the rule conditions tab, you can set conditions to apply rewarded points for particular items

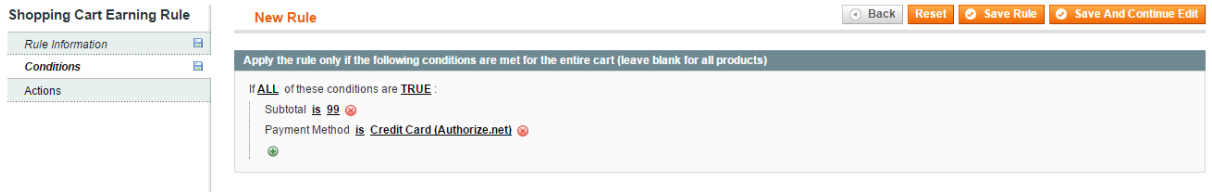

#### **Actions**

In the actions tab, you can set the total number of points rewarded on the cart (Fixed Reward Points – for a single item, Fixed Reward Points for the Whole Cart, Spend Y get X Reward Points and Spend Y get X Reward Points for Whole Cart )

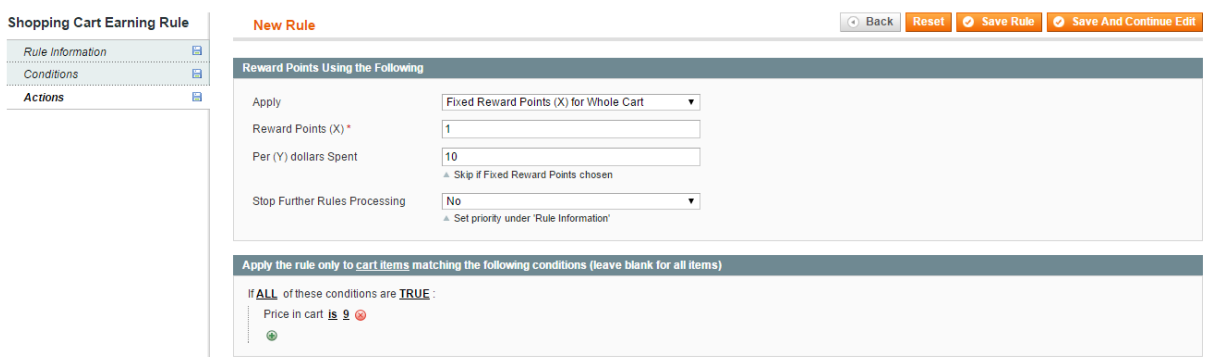

### **Customer behavior rules**

From the backend page, go to **Promotions** => **Reward Points** => **Earning Rules** => **Customer Behavior Rules,** click to button **Add new rule**

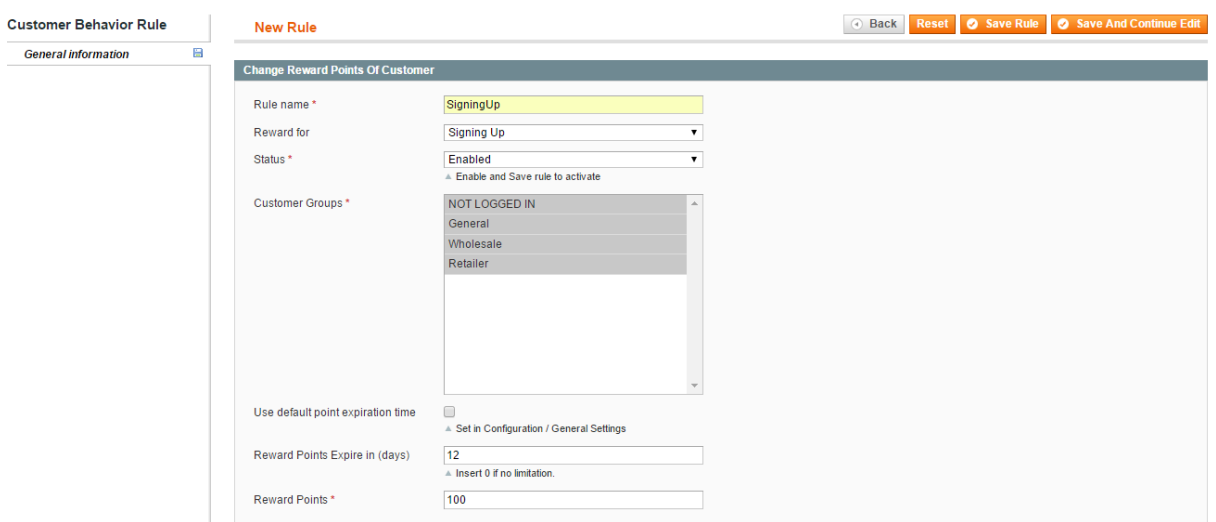

## Spending Rules

The administrator can manage flexible spending rules. Those rules decide which products at the cart page can be spent on and how many points can be used on the whole order or a single product.

**Add a new rule**

From the Admin Panel, go to **Promotions** => **Reward Points** => **Spending Rules**, click on **Add a new rule,** click to button **Add new rule,** you will see spending rule page includes three tabs: rule information, conditions and actions.

#### **Rule information**

In the rule information tab, you can set the name, description, execute priority, status, store view, customer group and active time for a rule

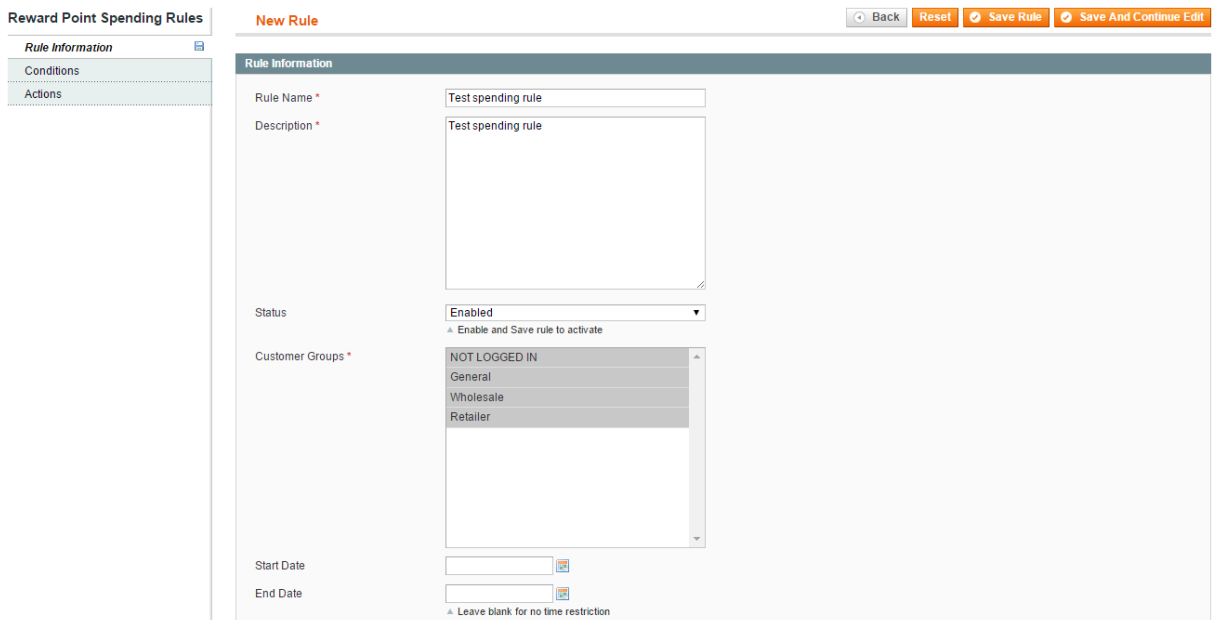

#### **Conditions**

In the conditions tab, you can set conditions to apply spent points for the whole cart or particular items

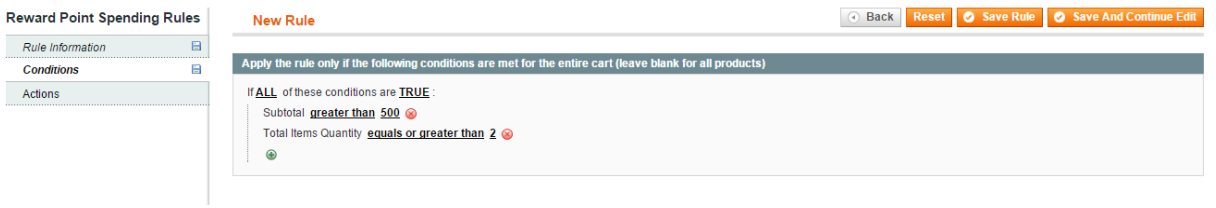

#### **Actions**

In the actions tab, you can set the maximum number of points to be applied on the cart. There are four values to select: fixed points, buy X allow using Y, unlimited points and not allow using points.

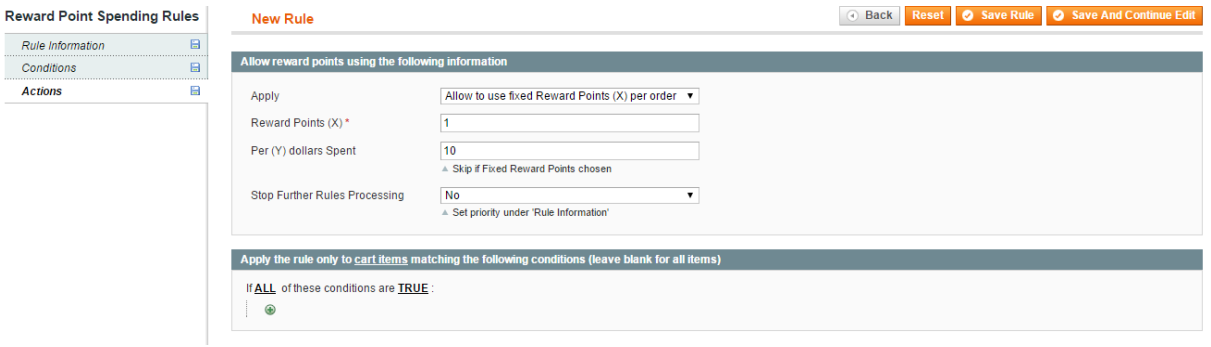

# Adding/Subtracting points by the administrator

From the Admin Panel, go to **Promotions** => **Reward Points** => **Customer Accounts**, you can see lists of customers and their balances

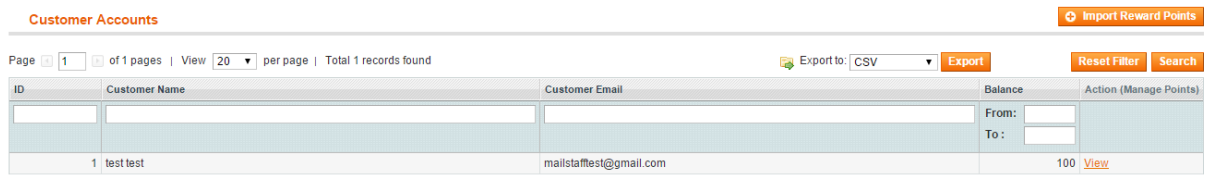

Then admin can select a customer by click to link view, insert a value for the Amount field and select the necessary action. The comment that you inserted will be updated in the transaction history as well.

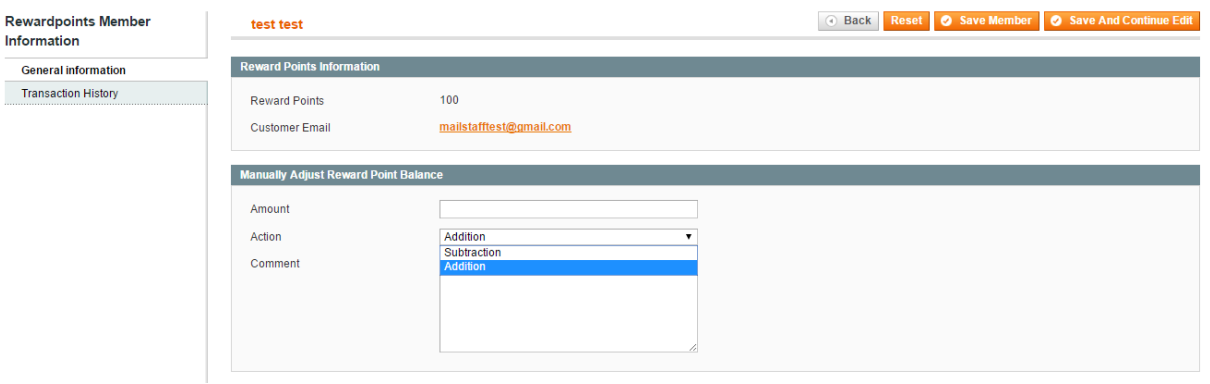

Then you can check the customer's transaction details by navigating to the **Transaction History** tab

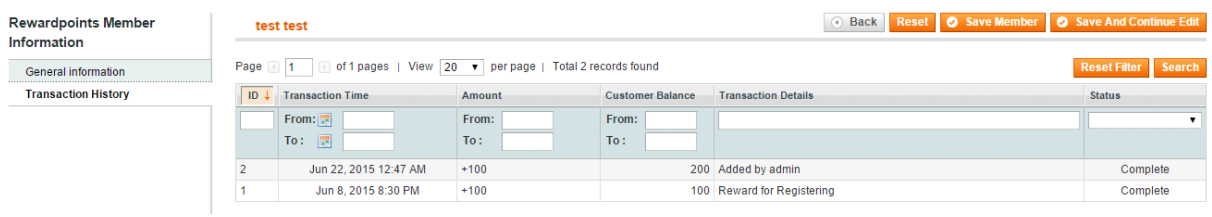

## Sell Product In Points

From the Admin Panel, go to **Promotions** => **Reward Points** => **Sell Products in Points**, you can see lists of products and set reward points for each product in list

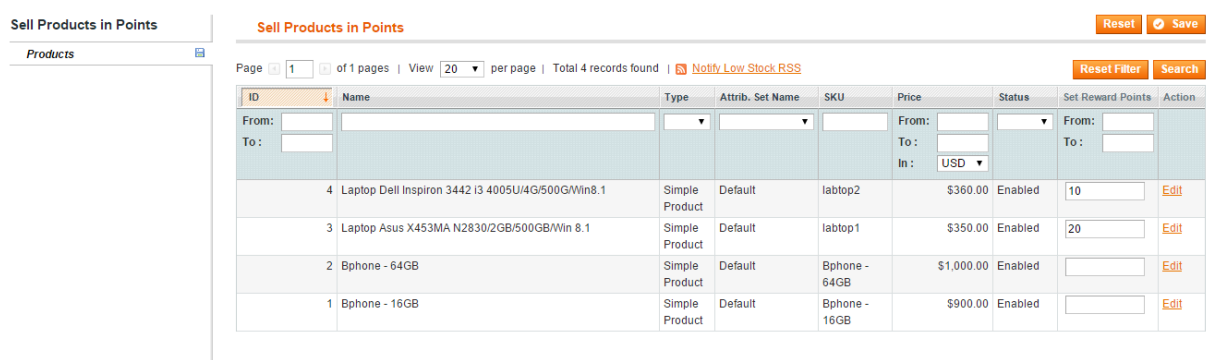

# All Transaction History

From the Admin Panel, go to **Promotions** => **Reward Points** => **All Transaction History**, you can see this page lists all transaction history

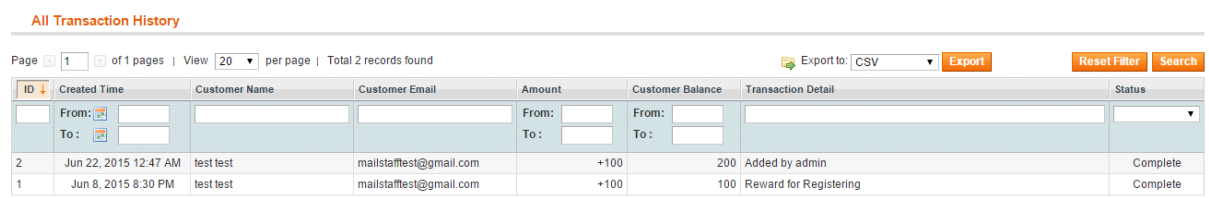

## Reports

The administrator can follow all activities of reward points and redeemed points at **Promotions** => **Reward Points**=> **Reports**.

Reports tab includes 3 sub-tabs: **Overview, Rewarded points, Redeemed points**

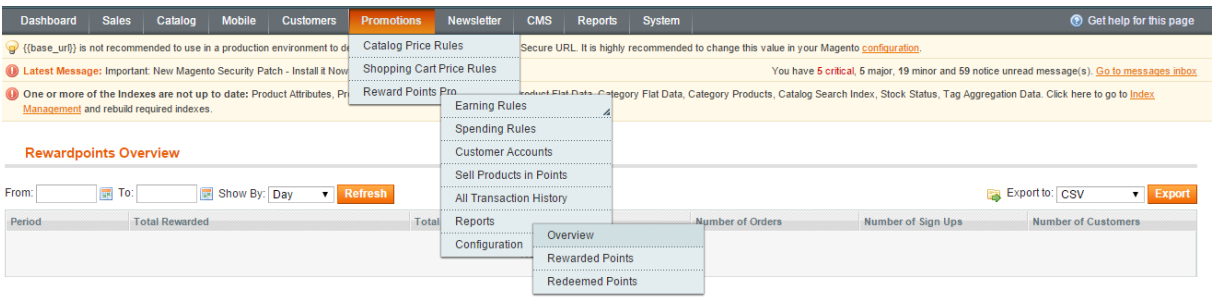

In the **From** and **To** fields, use calendar icon to specify the start and end dates for of the period for report data aggregating.

In dropdown of the **Show By** field, select type of showing by **Day, Month, Year**.

=> Click on the **Refresh** button

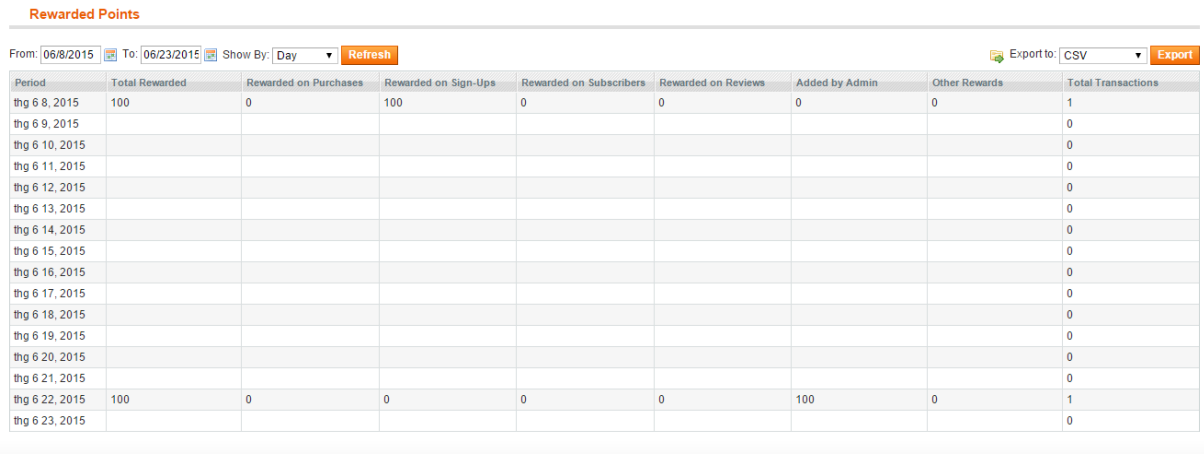